## **KVN-Sitzungsmanagement (Browser) Passwortänderung**

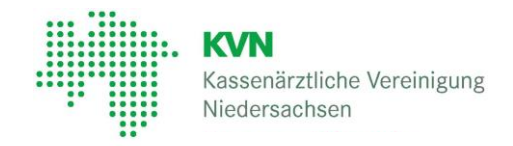

## **Zugang und Anmeldung:**

Für den Zugang zum KVN-Sitzungsmanagement benötigen Sie einen Benutzernamen und ein Passwort sowie einen aktuellen Internetbrowser (Internet Explorer, Firefox, Google Chrome, Safari).

Bei erster Anmeldung am KVN-Sitzungsmanagement ändern Sie bitte das Passwort. Nutzen Sie dafür Ihren Internetbrowser oder alternativ die SitzungsApp.

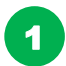

Rufen Sie die Internetseite **https://sitzung.kvn.de** auf.

Geben Sie Ihre Zugangsdaten, die wir Ihnen zugeschickt haben, in die Formularfelder ein und klicken Sie auf "Anmelden".

Benutzername: **Ihren Benutzernamen** Kennwort: **Ihr Kennwort**

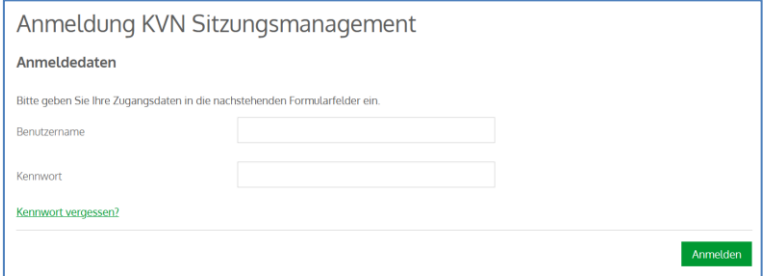

Der Benutzername und das Kennwort werden geprüft. Bei erfolgreicher Einrichtung erscheint die Startseite.

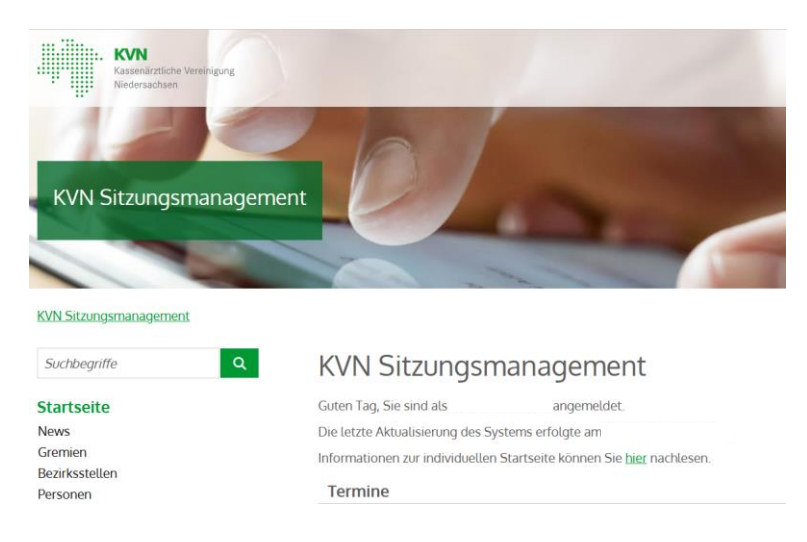

## **Passwortänderung**

2

Klicken Sie in der Navigationsleiste am linken Rand auf Kennwortänderung

Persönliches Menü **Meine Daten** Neue Informationen **Meine Termine** Aufgaben Kennwortänderung

3

Geben Sie Ihr aktuelles Kennwort, und in der Zeile darunter Ihr neues, persönliches Wunschkennwort ein. Wiederholen Sie Ihr persönliches Wunschkennwort und klicken Sie auf die Schaltfläche "Änderung übernehmen"

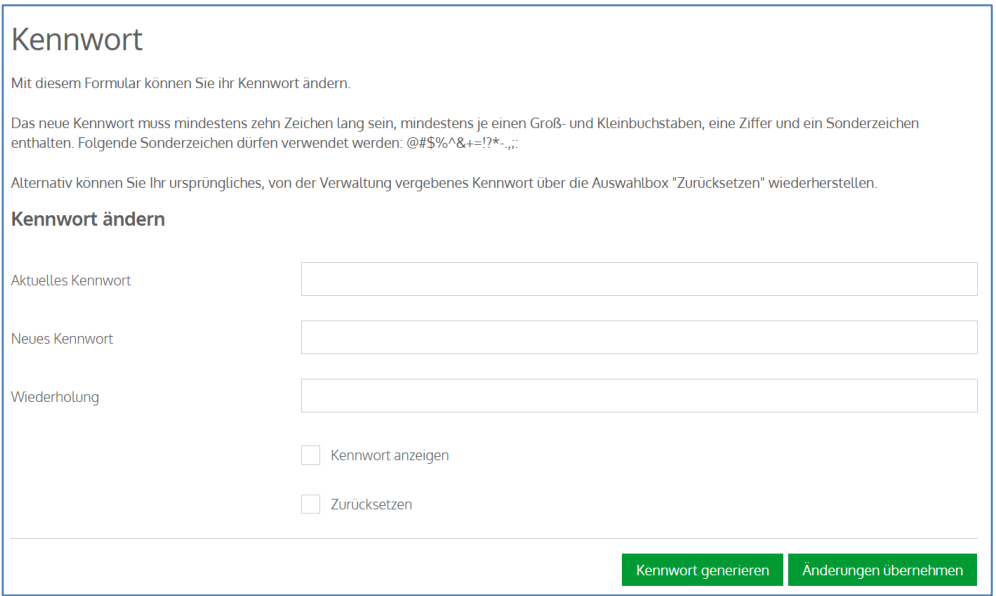

Achten Sie dabei bitte auf die Kennwortrichtlinien:

- mindestens zehn Zeichen
- mindestens je ein Groß- und Kleinbuchstabe
- mindestens eine Ziffer
- mindestens ein Sonderzeichen (erlaubt sind: @#\$%^&+=!?\*-.,;:)

## **Kontakt**

Bei Fragen zur Bedienung zum KVN-Sitzungsmanagement steht Ihnen unsere gebührenfreie IT-Servicehotline zur Verfügung.

**Unsere gebührenfreie IT-Servicehotline für Sie:** 0800 5 101025

**Unsere Servicezeit für Sie:** Montag bis Donnerstag: 8 - 17 Uhr Freitag: 8 - 14 Uhr